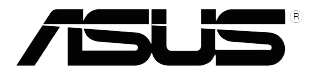

# **Σειρά VP32U Οθόνη LCD**

# *Οδηγός χρήστη*

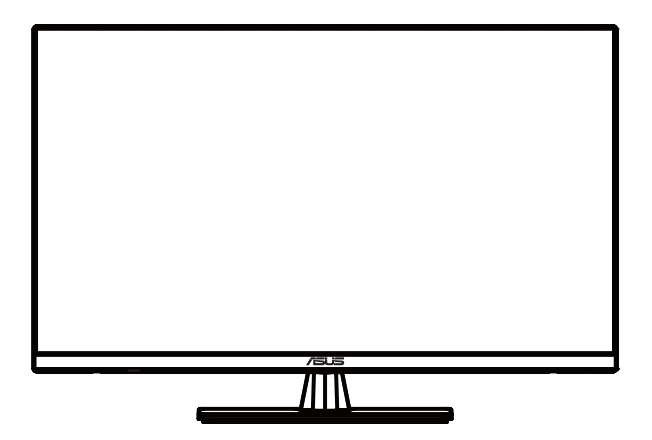

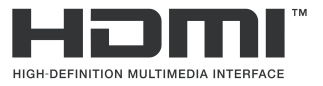

Πρώτη έκδοση Μάιος 2020

**Copyright © 2020 ASUSTeK COMPUTER INC. Με επιφύλαξη παντός δικαιώματος.**

Απαγορεύεται η αναπαραγωγή οποιουδήποτε τμήματος του παρόντος εγχειριδίου συμπεριλαμβανομένων των προϊόντων και του λογισμικού που περιγράφονται σε αυτό, καθώς και η μετάδοση, αντιγραφή, αποθήκευση σε σύστημα αποθήκευσης και ανάκτησης, ή μετάφραση σε οποιαδήποτε γλώσσα υπό οποιαδήποτε μορφή και με οποιοδήποτε μέσο, εκτός από την τεκμηρίωση που φυλάσσεται από τον κάτοχο για εφεδρικούς λόγους, χωρίς την έγγραφη άδεια της εταιρίας ASUSTeK COMPUTER INC. ("ASUS").

Η εγγύηση του προϊόντος ή το σέρβις δεν θα παραταθούν εάν: (1) το προϊόν έχει επισκευαστεί, τροποποιηθεί ή μετατραπεί, εκτός εάν έχει δοθεί γραπτή έγκριση για την επισκευή, τροποποίηση ή μετατροπή από την ASUS, ή (2) ο σειριακός αριθμός του προϊόντος δεν είναι ευανάγνωστος ή απουσιάζει.

Η ASUS ΠΑΡΕΧΕΙ ΤΟ ΠΑΡΟΝ ΕΓΧΕΙΡΙΔΙΟ "ΩΣ ΕΧΕΙ" ΧΩΡΙΣ ΚΑΝΕΝΟΣ ΕΙΔΟΥΣ ΕΓΓΥΗΣΗ, ΡΗΤΗ Ή ΣΙΩΠΗΡΗ, ΣΥΜΠΕΡΙΛΑΜΒΑΝΟΜΕΝΩΝ ΑΛΛΑ ΟΧΙ ΜΟΝΟ ΤΩΝ ΣΙΩΠΗΡΩΝ ΕΓΓΥΗΣΕΩΝ Ή ΠΡΟΫΠΟΘΕΣΕΩΝ ΠΕΡΙ ΕΜΠΟΡΕΥΣΙΜΟΤΗΤΑΣ Ή ΚΑΤΑΛΛΗΛΟΤΗΤΑΣ ΓΙΑ ΣΥΓΚΕΚΡΙΜΕΝΟ ΣΚΟΠΟ. ΣΕ ΚΑΜΙΑ ΠΕΡΙΠΤΩΣΗ ΔΕΝ ΕΙΝΑΙ ΥΠΕΥΘΥΝΗ Η ASUS, ΟΙ ΔΙΕΥΘΥΝΤΕΣ ΤΗΣ, ΤΑ ΣΤΕΛΕΧΗ, ΟΙ ΥΠΑΛΛΗΛΟΙ Ή ΑΛΛΟΙ ΣΥΝΤΕΛΕΣΤΕΣ ΓΙΑ ΚΑΘΕ ΕΜΜΕΣΗ, ΕΙΔΙΚΗ, ΤΥΧΑΙΑ Ή ΚΑΤ' ΕΞΑΚΟΛΟΥΘΗΣΗ ΖΗΜΙΑ (ΣΥΜΠΕΡΙΛΑΜΒΑΝΟΜΕΝΩΝ ΖΗΜΙΩΝ ΑΠΌ ΑΠΩΛΕΙΕΣ Ή ΚΕΡΔΗ, ΕΠΙΧΕΙΡΗΜΑΤΙΚΕΣ ΖΗΜΙΕΣ, ΖΗΜΙΕΣ ΛΟΓΩ ΑΠΩΛΕΙΑΣ ΔΕΔΟΜΕΝΩΝ, ΔΙΑΚΟΠΗ ΕΠΙΧΕΙΡΗΣΙΑΚΗΣ ΛΕΙΤΟΥΡΓΙΑΣ ΚΑΙ ΑΛΛΑ ΠΑΡΟΜΟΙΑ), ΑΚΟΜΗ ΚΙ ΑΝ Η ASUS ΕΧΕΙ ΕΝΗΜΕΡΩΘΕΙ ΓΙΑ ΤΗΝ ΠΙΘΑΝΟΤΗΤΑ ΠΑΡΟΜΟΙΩΝ ΖΗΜΙΩΝ ΠΟΥ ΠΡΟΕΡΧΟΝΤΑΙ ΑΠΌ ΒΛΑΒΗ Ή ΛΑΘΟΣ ΤΟΥ ΠΑΡΟΝΤΟΣ ΕΓΧΕΙΡΙΔΙΟΥ Ή ΠΡΟΪΟΝΤΟΣ.

ΟΙ ΠΡΟΔΙΑΓΡΑΦΕΣ ΚΑΙ ΠΛΗΡΟΦΟΡΙΕΣ ΠΟΥ ΠΕΡΙΕΧΟΝΤΑΙ ΣΤΟ ΠΑΡΟΝ ΕΓΧΕΙΡΙΔΙΟ ΠΑΡΕΧΟΝΤΑΙ ΜΟΝΟ ΓΙΑ ΕΝΗΜΕΡΩΤΙΚΟΥΣ ΣΚΟΠΟΥΣ, ΚΑΙ ΥΠΟΚΕΙΝΤΑΙ ΣΕ ΑΛΛΑΓΕΣ ΣΕ ΟΠΟΙΑΔΗΠΟΤΕ ΧΡΟΝΙΚΗ ΣΤΙΓΜΗ ΧΩΡΙΣ ΠΡΟΗΓΟΥΜΕΝΗ ΕΙΔΟΠΟΙΗΣΗ ΚΑΙ ΔΕΝ ΠΡΕΠΕΙ ΝΑ ΕΚΛΗΦΘΟΥΝ ΩΣ ΔΕΣΜΕΥΤΙΚΕΣ ΑΠΟ ΤΗΝ ΠΛΕΥΡΑ ΤΗΣ ASUS. Η ASUS ΔΕΝ ΦΕΡΕΙ ΕΥΘΥΝΗ Ή ΥΠΑΙΤΙΟΤΗΤΑ ΓΙΑ ΟΠΟΙΑΔΗΠΟΤΕ ΣΦΑΛΜΑΤΑ Ή ΑΝΑΚΡΙΒΕΙΕΣ ΠΟΥ ΠΙΘΑΝΟΝ ΝΑ ΕΜΦΑΝΙΖΟΝΤΑΙ ΣΤΟ ΠΑΡΟΝ ΕΓΧΕΙΡΙΔΙΟ, ΣΥΜΠΕΡΙΛΑΜΒΑΝΟΜΕΝΩΝ ΤΩΝ ΠΡΟΪΟΝΤΩΝ ΚΑΙ ΤΟΥ ΛΟΓΙΣΜΙΚΟΥ ΠΟΥ ΠΕΡΙΓΡΑΦΕΤΑΙ ΣΕ ΑΥΤΟ.

Τα προϊόντα και οι εταιρικές ονομασίες που εμφανίζονται στο παρόν εγχειρίδιο αποτελούν ή δεν αποτελούν κατοχυρωμένα σήματα ή πνευματικά δικαιώματα των αντίστοιχων εταιριών τους και χρησιμοποιούνται μόνο για αναγνώριση ή επεξήγηση για το όφελος του κατόχου, χωρίς πρόθεση παραβίασης κανονισμών.

# **Πίνακας περιεχομένων**

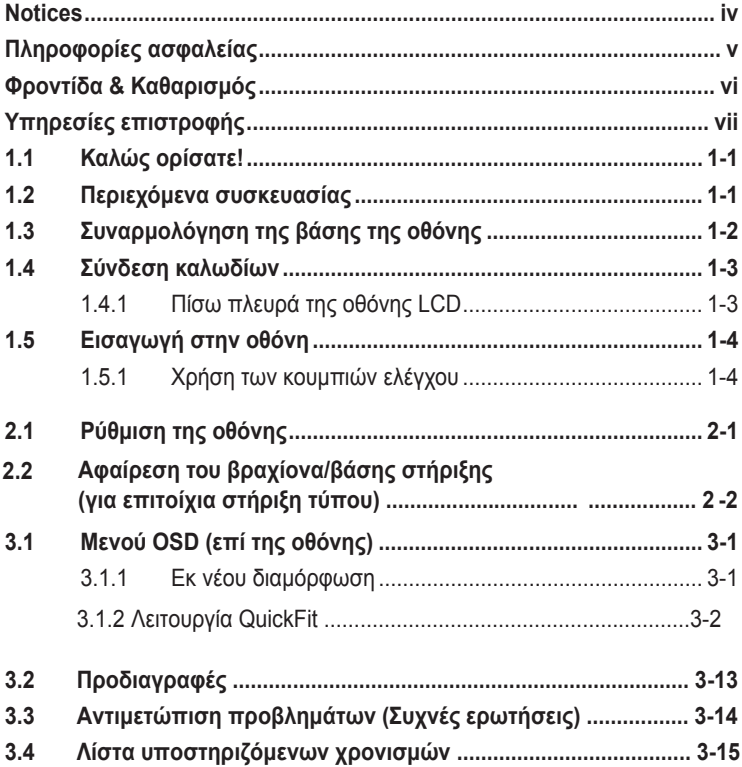

# <span id="page-3-0"></span>**Σημειώσεις**

#### **Επισήμανση της Ομοσπονδιακής Επιτροπής Επικοινωνιών (FCC)**

Η παρούσα συσκευή συμμορφώνεται με τις απαιτήσεις που ορίζονται στο Τμήμα 15 του Κανονισμού FCC. H λειτουργία υπόκειται στις ακόλουθες δύο συνθήκες:

- Η συσκευή δεν θα προκαλέσει επιβλαβείς παρεμβολές, και
- Η συσκευή αυτή πρέπει να αποδέχεται παρεμβολές, συμπεριλαμβανομένων των παρεμβολών που μπορούν να προκαλέσουν μη επιθυμητές λειτουργίες.

Η συσκευή αυτή έχει ελεγχθεί και έχει διαπιστωθεί ότι πληροί τους περιοριστικούς όρους για ψηφιακές συσκευές Κατηγορίας Β, σύμφωνα με το Τμήμα 15 του κανονισμού FCC. Τα όρια αυτά σχεδιάστηκαν για να παρέχουν εύλογη προστασία από επιβλαβείς παρεμβολές σε εγκαταστάσεις κατοικιών. Η συσκευή αυτή παράγει, χρησιμοποιεί και μπορεί να εκπέμψει ενέργεια ραδιοσυχνότητας και εάν δεν εγκατασταθεί και χρησιμοποιηθεί σύμφωνα με τις οδηγίες, μπορεί να προκαλέσει παρεμβολές στις ραδιοεπικοινωνίες. Ωστόσο, δεν μπορεί να αποκλειστεί η πιθανότητα πρόκλησης παρεμβολών σε μια συγκεκριμένη εγκατάσταση. Εάν ο παρών εξοπλισμός προκαλεί επιβλαβείς παρεμβολές στη ραδιοφωνική ή τηλεοπτική λήψη, οι οποίες μπορούν να διαπιστωθούν απενεργοποιώντας ή ενεργοποιώντας τον εξοπλισμό, ο χρήστης συνιστάται να επιχειρήσει να αποκαταστήσει τις παρεμβολές με έναν από τους παρακάτω τρόπους:

- Επαναπροσανατολισμός ή μετακίνηση της κεραίας λήψης.
- Αύξηση της απόστασης ανάμεσα στον εξοπλισμό και το δέκτη.
- Σύνδεση της συσκευής σε πρίζα διαφορετικού κυκλώματος από εκείνο στο οποίο είναι συνδεδεμένος ο τηλεοπτικός ή ο ραδιοφωνικός δέκτης.
- Επικοινωνία με τον αντιπρόσωπο ή με έμπειρο ραδιοτεχνίτη ή τεχνικό τηλεόρασης για βοήθεια.

#### **Δήλωση Συμμόρφωσης του Υπουργείου Επικοινωνιών του Καναδά**

Αυτή η ψηφιακή συσκευή δεν υπερβαίνει τα όρια εκπομπής ραδιοπαρεμβολών από ψηφιακές συσκευές Κατηγορίας Β που έχουν τεθεί από τους Κανονισμούς για τις Ραδιοπαρεμβολές του Καναδικού Υπουργείου Επικοινωνιών.

Η ψηφιακή αυτή συσκευή κατηγορίας Β είναι συμβατή με τους Καναδικούς κανονισμούς ICES-003.

# <span id="page-4-0"></span>**Πληροφορίες ασφαλείας**

- Πριν εγκαταστήσετε, διαβάστε προσεκτικά όλη την τεκμηρίωση που παρέχεται μαζί με τη συσκευασία.
- Για να αποτρέψετε τον κίνδυνο πυρκαγιάς ή ηλεκτροπληξίας, μην εκθέτετε ποτέ την οθόνη σε βροχή ή υγρασία.
- Μην προσπαθήσετε ποτέ να ανοίξετε το περίβλημα της οθόνης. Οι επικίνδυνα υψηλές τάσεις στο εσωτερικό της οθόνης μπορεί να οδηγήσουν σε σοβαρό τραυματισμό.
- Εάν το καλώδιο παροχής ρεύματος υποστεί βλάβη, μην προσπαθήσετε να το επισκευάσετε μόνος σας. Επικοινωνήστε με έναν εξειδικευμένο τεχνικό σέρβις ή με το κατάστημα λιανικής πώλησης.
- Πριν από τη χρήση του προϊόντος, βεβαιωθείτε ότι όλα τα καλώδια έχουν συνδεθεί σωστά και ότι τα καλώδια παροχής ρεύματος δεν είναι έχουν υποστεί βλάβη. Εάν εντοπίσετε οποιαδήποτε βλάβη, επικοινωνήστε αμέσως με τον αντιπρόσωπό σας.
- Οι υποδοχές και τα ανοίγματα στην πίσω ή επάνω πλευρά του περιβλήματος προορίζονται για αερισμό. Μην φράσσετε αυτά τα ανοίγματα. Μην τοποθετείτε ποτέ το προϊόν κοντά ή πάνω σε καλοριφέρ ή πηγή θερμότητας εκτός εάν παρέχεται επαρκής εξαερισμός.
- Η οθόνη πρέπει να λειτουργεί μόνο από τον τύπο της πηγής τροφοδοσίας που αναγράφεται στην ετικέτα σήμανσης. Εάν δεν είστε σίγουρος σχετικά με τον τύπο της παροχής ρεύματος που διαθέτετε στο σπίτι σας, συμβουλευτείτε τον αντιπρόσωπο ή την τοπική εταιρία ηλεκτρισμού.
- Χρησιμοποιήστε το κατάλληλο βύσμα τροφοδοσίας που συμμορφώνεται με το τοπικά πρότυπα τροφοδοσίας ισχύος.
- Mην υπερφορτώνετε τα πολύπριζα και τα καλώδια επέκτασης. Η υπερφόρτωση μπορεί να προκαλέσει πυρκαγιά ή ηλεκτροπληξία.
- Να αποφεύγετε τη σκόνη, την υγρασία και τις ακραίες θερμοκρασίες. Μην τοποθετείτε την οθόνη σε οποιαδήποτε περιοχή όπου θα μπορούσε να βραχεί. Τοποθετήστε την οθόνη πάνω σε μια σταθερή επιφάνεια.
- Αποσυνδέστε τη μονάδα κατά τη διάρκεια καταιγίδας ή όταν δεν πρόκειται να χρησιμοποιηθεί για μεγάλο χρονικό διάστημα. Κάτι τέτοιο θα προστατεύσει την οθόνη από βλάβη σε περίπτωση απότομων διακυμάνσεων της τάσης.
- Ποτέ μην ωθείτε αντικείμενα ή χύνετε υγρά οποιουδήποτε είδους μέσα στα ανοίγματα του περιβλήματος της οθόνης.
- Για την εξασφάλιση ικανοποιητικής λειτουργίας, χρησιμοποιήστε την οθόνη μόνο με υπολογιστές που είναι συμβατοί με τα πρότυπα UL και διαθέτουν κατάλληλα διαμορφωμένους υποδοχείς με σήμανση 100-240V AC.
- Η έξοδος υποδοχής θα πρέπει να εγκατασταθεί κοντά στον εξοπλισμό και να είναι εύκολα προσβάσιμη.
- Εάν αντιμετωπίσετε τεχνικά προβλήματα με την οθόνη, επικοινωνήστε με έναν εξειδικευμένο τεχνικό σέρβις ή με το κατάστημα λιανικής πώλησης.
- Αυτό το προϊόν μπορεί να περιέχει χημικές ουσίες που είναι γνωστές στην Πολιτεία της Καλιφόρνιας για την πρόκληση καρκίνου και γενετικών ανωμαλιών ή άλλων βλαβών του αναπαραγωγικού συστήματος. Πλύνετε τα χέρια σας μετά το χειρισμό.

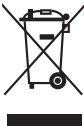

Το σύμβολο του κάδου απορριμμάτων που διαγράφεται με Χ υποδεικνύει ότι το προϊόν (ηλεκτρικός, ηλεκτρονικός εξοπλισμός και μπαταρίες σε σχήμα κουμπιού που περιέχουν υδράργυρο) δεν θα πρέπει να τοποθετείται μαζί με τα απορρίμματα του δήμου. Να ελέγχετε τους τοπικούς κανονισμούς όσον αφορά την απόρριψη ηλεκτρονικών προϊόντων.

# <span id="page-5-0"></span>**Φροντίδα & Καθαρισμός**

- Πριν ανασηκώσετε ή αλλάξετε θέση στην οθόνης σας, είναι καλύτερο να αποσυνδέσετε τα καλώδια και το καλώδιο τροφοδοσίας. Ακολουθείτε τις σωστές τεχνικές ανασήκωσης κατά την τοποθέτηση της οθόνης. Όταν ανασηκώνετε ή μεταφέρετε την οθόνη, να την κρατάτε από τις άκρες της. Μην ανασηκώνετε την οθόνη από τη βάση στήριξης ή το καλώδιο.
- Καθαρισμός. Απενεργοποιήστε την οθόνη και αποσυνδέστε το καλώδιο τροφοδοσίας. Καθαρίστε την επιφάνεια της οθόνης με ένα απαλό πανί που δεν χαράσσει. Οι επίμονες κηλίδες πρέπει να αφαιρούνται με ένα πανί βρεγμένο με ήπιο καθαριστικό.
- Να αποφεύγετε τη χρήση καθαριστικού που περιέχει οινόπνευμα ή ασετόν. Χρησιμοποιείτε ένα καθαριστικό που προορίζεται για χρήση σε οθόνη LCD. Μην ψεκάζετε ποτέ το καθαριστικό απευθείας πάνω στην οθόνη, καθώς μπορεί να στάξει στο εσωτερικό της και να προκαλέσει ηλεκτροπληξία.

#### **Τα ακόλουθα συμπτώματα της οθόνης είναι φυσιολογικά:**

- Η οθόνη μπορεί να τρεμοπαίζει κατά τη διάρκεια της πρώτης χρήσης λόγω της φύσης του φωτός φθορισμού. Απενεργοποιήστε από το διακόπτη και ενεργοποιήστε ξανά για να σιγουρευτείτε ότι το τρεμοπαίξιμο εξαφανίστηκε.
- Μπορεί να παρατηρήσετε ελαφρώς άνιση φωτεινότητα στην οθόνη ανάλογα με το μοτίβο που χρησιμοποιείτε στην επιφάνεια εργασίας.
- Όταν εμφανίζεται στην οθόνη η ίδια εικόνα για πολλές ώρες, μπορεί να παραμείνει στην οθόνη ένα είδωλο αυτής της εικόνας και μετά την αλλαγή της εικόνας στην οθόνη. Η οθόνη θα επανέλθει αργά ή μπορείτε να την απενεργοποιήσετε από τον διακόπτη για ώρες.
- Όταν η οθόνη γίνεται μαύρη ή αναβοσβήνει ή δεν μπορείτε πλέον να εργαστείτε, επικοινωνήστε με τον αντιπρόσωπο ή με το κέντρο σέρβις για επιδιόρθωση. Μην προσπαθήσετε να επισκευάσετε την οθόνη μόνος σας!

#### **Συμβάσεις που χρησιμοποιούνται στον παρόντα οδηγό**

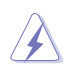

ΠΡΟΕΙΔΟΠΟΙΗΣΗ: Πληροφορίες για αποφυγή τραυματισμού καθώς προσπαθείτε να ολοκληρώσετε μια εργασία.

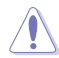

ΠΡΟΣΟΧΗ: Πληροφορίες για αποφυγή βλάβης σε εξαρτήματα καθώς προσπαθείτε να ολοκληρώσετε μια εργασία.

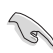

ΣΗΜΑΝΤΙΚΟ: Πληροφορίες που ΠΡΕΠΕΙ να ακολουθήσετε για να ολοκληρώσετε μια εργασία.

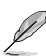

ΣΗΜΕΙΩΣΗ: Συμβουλές και πρόσθετες πληροφορίες για να σας βοηθήσουν στην ολοκλήρωση μιας εργασίας.

#### <span id="page-6-0"></span>**Πού θα βρείτε περισσότερες πληροφορίες**

Ανατρέξτε στις ακόλουθες πηγές για πρόσθετες πληροφορίες και για αναβαθμίσεις του προϊόντος και του λογισμικού.

#### **1. Διαδικτυακές τοποθεσίες της ASUS**

Οι διαδικτυακές τοποθεσίες της ASUS παρέχουν την πιο πρόσφατη ενημέρωση για τα προϊόντα υλικού και λογισμικού της ASUS. Ανατρέξτε στη διεύθυνση **http://www.asus.com**

#### **2. Προαιρετική τεκμηρίωση**

Η συσκευασία του προϊόντος σας μπορεί να περιλαμβάνει προαιρετικά έντυπα που μπορεί να έχουν προστεθεί από τον αντιπρόσωπό σας. Τα έγγραφα αυτά δεν αποτελούν τμήμα της κανονικής συσκευασίας.

# **Υπηρεσίες επιστροφής**

Τα προγράμματα ανακύκλωσης και επιστροφής της ASUS δημιουργήθηκαν από την αφοσίωσή μας στα υψηλότερα πρότυπα περιβαλλοντικής προστασίας. Πιστεύουμε στην παροχή λύσεων για τους πελάτες μας ώστε να είναι σε θέση να ανακυκλώνουν υπεύθυνα τα προϊόντα μας, τις μπαταρίες και άλλα στοιχεία, καθώς και τα υλικά συσκευασίας.

Μεταβείτε στη διεύθυνση<http://csr.asus.com/english/Takeback.htm>για λεπτομέρειες σχετικά με τις πληροφορίες ανακύκλωσης σε διαφορετική περιοχή.

# <span id="page-7-0"></span>**1.1 Καλώς ορίσατε!**

Σας ευχαριστούμε για την αγορά της οθόνης LCD® ASUS!

Η πλέον πρόσφατη οθόνη LCD της ASUS προσφέρει μια καθαρότερη, ευρύτερη και φωτεινότερη εικόνα, καθώς και μια σειρά δυνατοτήτων που ενισχύουν την οπτική σας εμπειρία.

Με αυτές τις δυνατότητες, μπορείτε να απολαύσετε την άνεση και την ευχάριστη οπτική εμπειρία που σας προσφέρει η οθόνη!

# **1.2 Περιεχόμενα συσκευασίας**

Ελέγξτε την συσκευασία σας για τα παρακάτω στοιχεία:

- Οθόνη LCD
- Βάση οθόνης
- Οδηγός γρήγορης εκκίνησης
- Κάρτα εγγύησης
- Καλώδιο τροφοδοσίας
- Καλώδιο DisplayPort(προαιρετικό)
- Καλώδιο HDMI (προαιρετικό)

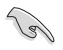

• Εάν οποιοδήποτε από τα παραπάνω στοιχεία εμφανίζει βλάβη ή απουσιάζει, επικοινωνήστε αμέσως με το κατάστημα λιανικής πώλησης.

# <span id="page-8-0"></span>**1.3 Συναρμολόγηση της βάσης της οθόνης**

- 1. Ακουμπήστε τη μπροστινή της οθόνης πάνω σε ένα τραπέζι.
- 2. Προσαρτήστε τη βάση στο βραχίονα.
- 3. Στρέψτε τη βίδα δεξιόστροφα για να ασφαλίσετε τη βάση. Έπειτα, ρυθμίστε την οθόνη στη γωνία που είναι πιο άνετη για εσάς.
- 4. Μέγεθος βιδών βάσεων: M6 Χ 13mm

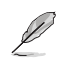

• Συνιστάται να καλύπτετε την επιφάνεια του τραπεζιού με ένα μαλακό πανί ώστε να αποτρέψετε τυχόν ζημιά στην οθόνη.

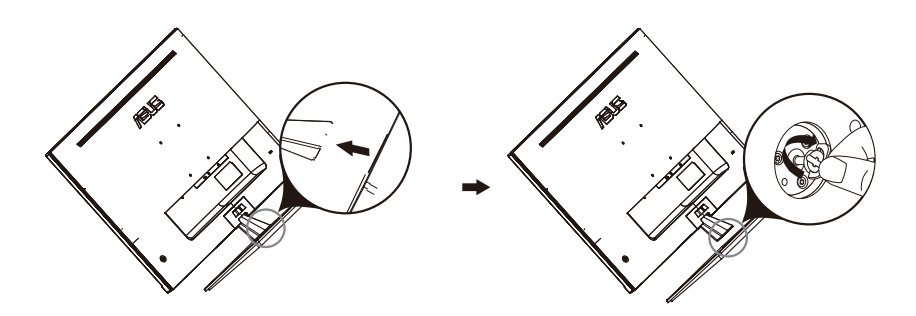

# <span id="page-9-0"></span>**1.4 Σύνδεση καλωδίων**

#### **1.4.1 Πίσω πλευρά της οθόνης LCD**

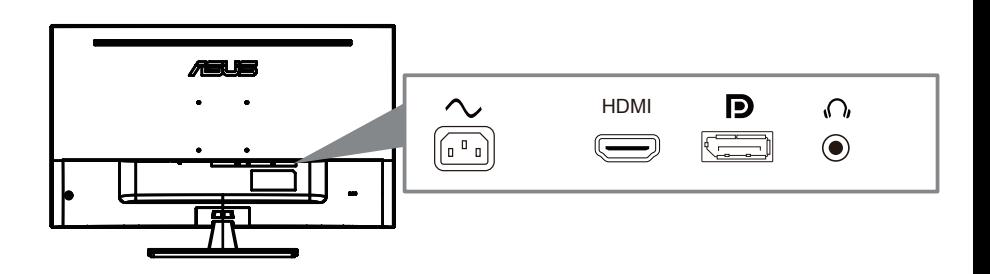

- 1. Power AC Input
- 2. HDMI Port
- 3. DisplayPort Port
- 4. Earphone jack

# <span id="page-10-0"></span>**1.5 Εισαγωγή στην οθόνη**

#### **1.5.1 Χρήση των στοιχείων ελέγχου**

Χρησιμοποιήστε το στοιχείο ελέγχου στο πίσω μέρος της οθόνης για να προσαρμόσετε τις ρυθμίσεις της εικόνας.

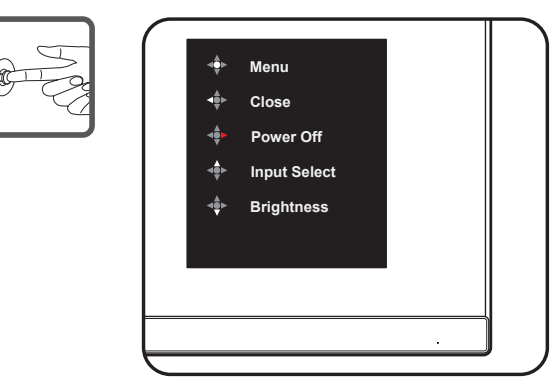

- 1. Ένδειξη τροφοδοσίας:
	- Η επεξήγηση των χρωμάτων της λυχνίας ένδειξης τροφοδοσίας είναι αυτή που αναφέρεται στον παρακάτω πίνακα.

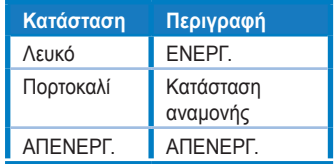

- 2. Κεντρικό κουμπί:
	- Πατήστε αυτό το κουμπί για να εισέλθετε στο μενού OSD.
	- Πατήστε αυτό το κουμπί για να ενεργοποιήσετε την οθόνη όταν είναι απενεργοποιημένη.
- 3. Αριστερό πλήκτρο:
	- Κλείστε το μενού OSD ή επιστρέψτε στο προηγούμενο επίπεδο.
- 4. Δεξιό πλήκτρο:
	- Πλήκτρο συντόμευσης Απενεργοποίησης.
	- Πληκτρολογήστε την επιλογή του επόμενου επιπέδου.
- 5. Επάνω κλειδί:
	- Χρησιμοποιήστε αυτό το πλήκτρο πρόσβασης για να Input Select.
	- Μετακίνηση της επιλογής προς τα επάνω ή αύξηση της τιμής της επιλογής.
- 6. Πλήκτρο [κάτω:](#page-11-1)
	- Χρησιμοποιήστε αυτό το πλήκτρο πρόσβασης για να Brightness.
	- Μετακίνηση της επιλογής προς τα κάτω ή μείωση της τιμής της επιλογής.
	- Πλήκτρο Κλείδωμα πλήκτρου συντόμευσης. Πατήστε παρατεταμένα για 5 δευτερόλεπτα για να ενεργοποιήσετε/απενεργοποιήσετε το Κλείδωμα πλήκτρων.

# <span id="page-11-1"></span><span id="page-11-0"></span>**2.1 Ρύθμιση της οθόνης**

- Για βέλτιστη προβολή, συνιστάται να κοιτάτε σε ολόκληρη την επιφάνεια της οθόνης και συνέχεια ρυθμίστε την οθόνη στη γωνία που είναι πιο άνετη για εσάς.
- Να κρατάτε σταθερά τη βάση στήριξης ώστε να αποτρέψετε την πτώση της οθόνης κατά την αλλαγή της γωνίας της.
- Μπορείτε να ρυθμίσετε τη γωνία της οθόνης από -5˚ έως 8˚.

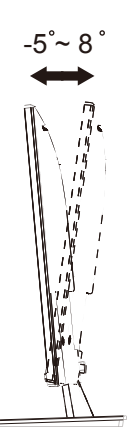

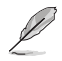

• Είναι αναμενόμενη η ελαφριά ανακίνηση της οθόνης όσο ρυθμίζετε τη γωνία προβολής.

# <span id="page-12-0"></span>**2.2 Αποσύν**δ**ε ση του βραχίονα/βάσης (για βάση τοίχου)**

Η αποσπώμενη βάση αυτής της οθόνης έχει σχεδιαστεί ειδικά για την επιτοίχια στήριξη .

#### **Για να αφαιρέσετε το βραχίονα/βάση στήριξης**

- 1. Αποσυνδέστε τα καλώδια τροφοδοσίας και σήματος. Με προσοχή τοποθετήστε την οθόνη με την μπροστινή πλευρά πάνω σε ένα καθαρό τραπέζι.
- 2. Με ένα κατσαβίδι αφαιρέστε τις τέσσερις βίδες στον βραχίονα (Εικόνα 1) και μετά αποσπάστε τον βραχίονα/βάση από την οθόνη (Εικόνα 2).
	- Συνιστούμε να καλύψετε την επιφάνεια του τραπεζιού με ένα μαλακό ύφασμα για να αποφύγετε ζημιά στην οθόνη.
	- Κρατάτε τη βάση στήριξης της οθόνης όταν αφαιρείτε τις βίδες.

Figure 1 Figure 2

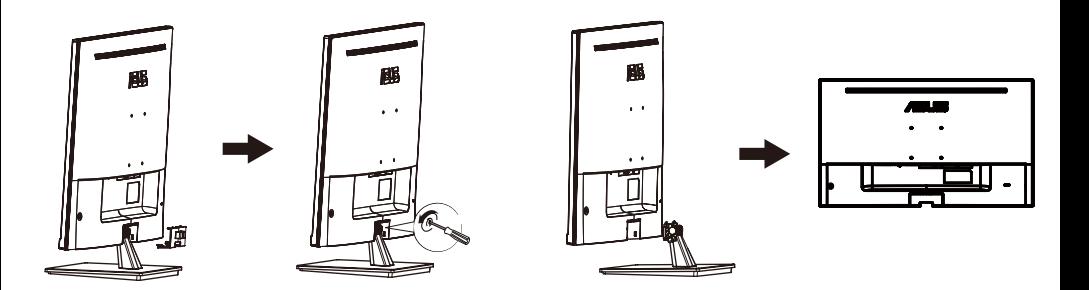

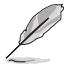

- Το κιτ επιτοίχιας σστήριξης τύπου (100X100 mm) πρέπει να αγοραστεί ξεχωριστά.
- Χρησιμοποιήστε μόνο την βάση τοίχου που είναι συμβατή με τα πρότυπα UL με ελάχιστο βάρος/φορτίο 12 kg (Μέγεθος βίδας: M4 x 10 mm).

## <span id="page-13-0"></span>**3.1 Μενού OSD (επί της οθόνης)**

#### **3.1.1 Εκ νέου διαμόρφωση**

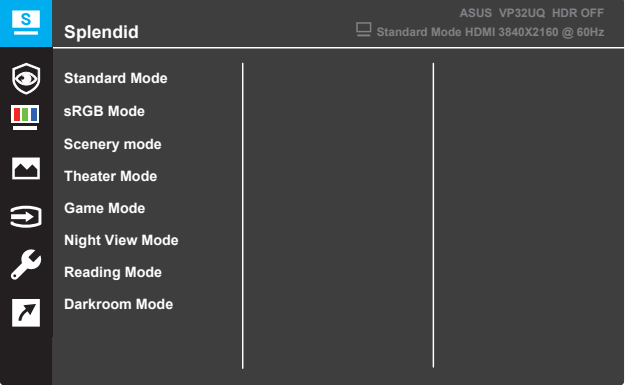

- 1. Πιέστε το κουμπί **Menu(Μενού)** για ενεργοποίηση του μενού OSD.
- 2. Πιέστε τα κουμπιά ▼ και ▲ για εναλλαγή μεταξύ των επιλογών του Μενού. Καθώς μετακινείστε από το ένα εικονίδιο στο άλλο, το όνομα της επιλογής επισημαίνεται με έντονα γράμματα.
- 3. Για επιλογή του επισημασμένου στοιχείου στο μενού, πιέστε το κουμπί ● .
- 4. Πιέστε τα κουμπιά  $\blacktriangledown$  και  $\blacktriangle$  για να επιλέξετε την επιθυμητή παράμετρο.
- 5. Πιέστε το κουμπί για εισαγωγή της γραμμής ολίσθησης και έπειτα χρησιμοποιήστε τα κουμπιά ▼ και ▲, σύμφωνα με τις ενδείξεις στο μενού για να προβείτε στις αλλαγές σας.
- 6. Επιλέξτε< για επιστροφή στο προηγούμενο μενού ή για αποδοχή και επιστροφή στο προηγούμενο μενού.

### <span id="page-14-0"></span>**3.1.2 Εισαγωγή στις λειτουργίες του μενού επί της οθόνης (OSD)**

#### **1. Splendid**

Αυτή η λειτουργία περιλαμβάνει οκτώ υπο-λειτουργίες που μπορείτε να επιλέξετε ανάλογα με τις προτιμήσεις σας. Κάθε λειτουργία διαθέτει την επιλογή Επαναφορά, παρέχοντας έτσι τη δυνατότητα να διατηρήσετε τη ρύθμισή σας ή να επιστρέψετε στην προεπιλεγμένη λειτουργία.

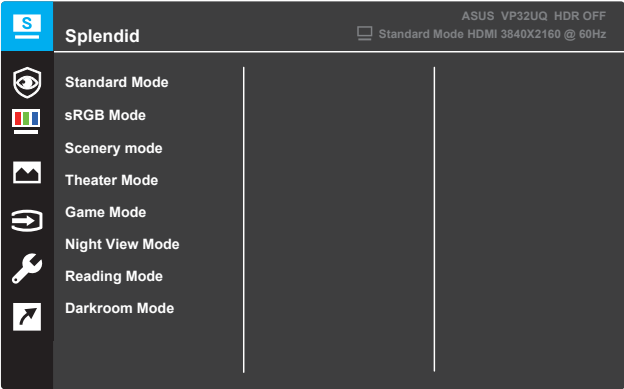

- **Standard Mode (Τυπική λειτουργία)**: Πρόκειται για την καλύτερη επιλογή επεξεργασίας εγγράφων με την Τεχνολογία ευφυούς βίντεο SPLENDID™.
- **sRGB Mode (**Λειτουργία sRGB): Πρόκειται για την καλύτερη επιλογή για προβολή φωτογραφιών και γραφικών από Η/Υ.
- **Scenery mode (**Λειτουργία σκηνικού0: Πρόκειται για την καλύτερη επιλογή για προβολή φωτογραφιών τοπίου με την Τεχνολογία ευφυούς βίντεο SPLENDID™.
- **Theater Mode (Λειτουργία κινηματογράφου)**: Πρόκειται για την καλύτερη επιλογή παρακολούθησης ταινιών με την Τεχνολογία ευφυούς βίντεο SPLENDID™.
- **Game Mode (Λειτουργία παιχνιδιού)**: Πρόκειται για την καλύτερη επιλογή για να παίζετε παιχνίδια με την Τεχνολογία ευφυούς βίντεο SPLENDID™.
- **Night View Mode (Νυχτερινή λειτουργία)**: Πρόκειται για την καλύτερη επιλογή για να παίζετε παιχνίδια ή να παρακολουθείτε ταινία σε σκοτεινό σκηνικό με την Τεχνολογία ευφυούς βίντεο SPLENDID™.
- **Reading Mode (Λειτουργία ανάγνωσης)**: Πρόκειται για την καλύτερη επιλογή για ανάγνωση βιβλίου με την Τεχνολογία ευφυούς βίντεο SPLENDID™.
- **Darkroom Mode (Λειτουργία σκοτεινού θαλάμου)**: Πρόκειται για την καλύτερη επιλογή για περιβάλλον χαμηλού φωτισμού με την Τεχνολογία ευφυούς βίντεο SPLENDID™.

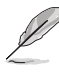

- Στην Standard Mode (Τυπική λειτουργία), οι λειτουργίες Saturation (Κορεσμός), Skin Tone (Απόχρωση δέρματος), Sharpness (Ευκρίνεια) και ASCR δεν είναι δυνατό να διαμορφωθούν από το χρήστη.
- Στη sRGB Mode (Λειτουργία sRGB), οι λειτουργίες Κορεσμός, Θερμ. χρώματος, Απόχρωση δέρματος, Ευκρίνεια, Φωτεινότητα, Αντίθεση και ASCR δεν είναι δυνατό να διαμορφωθούν από το χρήστη.
- Στη Reading Mode (Λειτουργία ανάγνωσης), οι λειτουργίες Κορεσμός, Απόχρωση δέρματος, ASCR, Αντίθεση και Θερμ. χρώματος δεν είναι δυνατό να διαμορφωθούν από το χρήστη.

#### **2. Eye Care**

In this function, you can adjust settings to better protect your eyes.

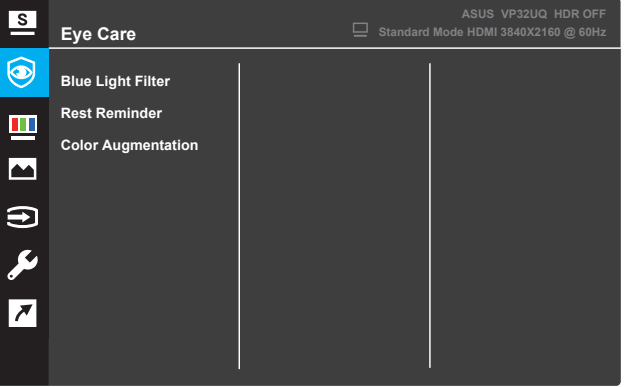

- **Blue Light Filter:** Σε αυτή τη λειτουργία, μπορείτε να ρυθμίσετε το φίλτρο μπλε φωτός από το 0 στο Μέγιστο.
- **•** \* 0: Καμία αλλαγή.
- **•** \* Μέγ.: Όσο υψηλότερο είναι το επίπεδο, τόσο λιγότερο μπλε φως διασκορπίζεται. Όταν το φίλτρο μπλε φωτός είναι ενεργοποιημένο, οι προεπιλεγμένες ρυθμίσεις του προτύπου Η λειτουργία θα εισαχθεί αυτόματα. Εκτός από το μέγιστο επίπεδο, Η φωτεινότητα μπορεί να ρυθμιστεί από το χρήστη. Το μέγιστο είναι η βελτιστοποιημένη ρύθμιση. Είναι συμμόρφωση με την πιστοποίηση χαμηλού μπλε φωτός TUV\*. Η λειτουργία φωτεινότητας δεν μπορεί να ρυθμιστεί από το χρήστη.

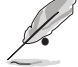

**•** \* Όταν η αύξηση χρώματος είναι στην προεπιλεγμένη τιμή (50).

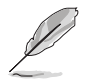

Ανατρέξτε στα παρακάτω για να ανακουφίσετε τα στελέχη των ματιών:

• Οι χρήστες θα πρέπει να πάρουν κάποιο χρόνο μακριά από την οθόνη εάν εργάζονται για πολλές ώρες. Συνιστάται να κάνετε σύντομα διαλείμματα (τουλάχιστον 5 λεπτά) μετά από περίπου 1 ώρα συνεχούς εργασίας στον υπολογιστή. Η λήψη σύντομων και συχνών διαλειμμάτων είναι πιο αποτελεσματική από ένα μόνο μεγαλύτερο διάλειμμα.

• Για να ελαχιστοποιήσετε την καταπόνηση των ματιών και την ξηρότητα στα μάτια σας, οι χρήστες θα πρέπει να ξεκουράζουν περιοδικά το μάτι εστιάζοντας σε αντικείμενα που βρίσκονται μακριά.

• Οι ασκήσεις ματιών μπορούν να βοηθήσουν στη μείωση της καταπόνησης των ματιών. Επαναλάβετε αυτές τις ασκήσεις συχνά. Εάν η καταπόνηση των ματιών συνεχιστεί, συμβουλευτείτε έναν γιατρό. Ασκήσεις ματιών: (1) Επαναλαμβανόμενο βλέμμα πάνω και κάτω (2) Κυλήστε αργά τα μάτια σας (3) Μετακινήστε τα μάτια σας διαγώνια.

• Το μπλε φως υψηλής ενέργειας μπορεί να οδηγήσει σε καταπόνηση των ματιών και AMD (ηλικιακή εκφύλιση της ωχράς κηλίδας). Φίλτρο μπλε φωτός για τη μείωση του επιβλαβούς μπλε φωτός 70% (max.) για την αποφυγή CVS (Σύνδρομο Όρασης Υπολογιστή) όταν ο χρήστης προσαρμόζει τη γραμμή φίλτρου μπλε φωτός στο μέγιστο επίπεδο.

- **Rest Reminder**: Αυτή η λειτουργία σας παρέχει μια υπενθύμιση ανάπαυσης ανάλογα με το χρονικό διάστημα που έχετε ορίσει για το χρόνο εργασίας σας. Για παράδειγμα, εάν ορίσετε
- **•** Χρόνος εργασίας 30 λεπτών και θα εμφανιστεί μια αναδυόμενη υπενθύμιση στην επάνω αριστερή γωνία της οθόνης για 5 δευτερόλεπτα όταν τελειώσει ο χρόνος. Πατήστε οποιοδήποτε πλήκτρο για να εξαφανιστεί αυτή η υπενθύμιση OSD.

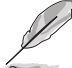

Όταν αυτή η λειτουργία είναι ενεργοποιημένη, οι ακόλουθες λειτουργίες δεν είναι διαθέσιμες: Υπέροχη λειτουργία επίδειξης, GamePlus, QuickFit.

- **Color Augmentation**: Το εύρος ρύθμισης της βελτίωσης χρώματος είναι
	- από 0 έως 100. • • Αυτή η λειτουργία δεν είναι διαθέσιμη όταν είναι επιλεγμένη η λειτουργία
		- sRGB στο μενού Splendid.
			- • Αυτή η λειτουργία δεν είναι διαθέσιμη όταν έχει επιλεχθεί Κοκκινωπό ή Κιτρινωπό στο μενού "Τόνος δέρματος".

#### **3. Color (Χρώμα)**

Επιλέξτε το χρώμα της εικόνας που σας αρέσει από αυτή τη λειτουργία.

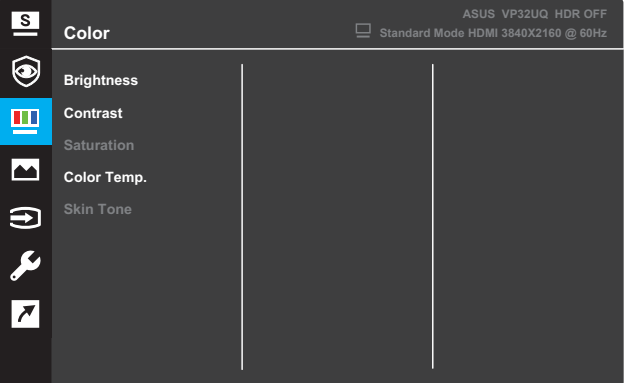

- **• Brightness (Φωτεινότητα)**: Ρυθμίστε το επίπεδο φωτεινότητας. Το εύρος ρύθμισης κυμαίνεται από 0 έως 100.
- **• Contrast (Αντίθεση)**: Ρυθμίστε το επίπεδο αντίθεσης. Το εύρος ρύθμισης κυμαίνεται από 0 έως 100.
- **• Saturation (Κορεσμός)**: Ρυθμίστε το επίπεδο κορεσμού. Το εύρος ρύθμισης κυμαίνεται από 0 έως 100.
- **• Color Temp. (Θερμ. χρώματος)**: Επιλέξτε την επιθυμητή θερμοκρασία χρώματος. Διαθέσιμες επιλογές: **Cool (Ψυχρό)**, **Normal (Κανονικό)**, **Warm (Θερμό)**, και **User Mode (Λειτουργία χρήστη)**.

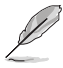

- Στην επιλογή Λειτουργία προσαρμοσμένη από το χρήστη, τα χρώματα R (Κόκκινο), G (Πράσινο) και B (Μπλε) είναι δυνατό να διαμορφωθούν από τον ίδιο το χρήστη και το εύρος ρύθμισης κυμαίνεται μεταξύ 0 ~ 100.
- **• Skin Tone (Απόχρωση δέρματος)**: Επιλέξτε το επιθυμητό χρώμα δέρματος. Διαθέσιμες επιλογές: **Reddish (Κοκκινωπό)**, **Natural (Φυσικό)**, και **Yellowish (Κιτρινωπό)**.

#### **4. Image (Εικόνα)**

Μπορείτε να ρυθμίσετε τις λειτουργίες Sharpness (Ευκρίνεια), Trace Free (Χωρίς ίχνη), Aspect Control (Έλ εγχος αναλογίας εικόνας), VividPixel, ASCR (Έξυπνη αναλ ογία αντίθεσης ASUS), FreeSync (μόνο για το HDMI), HDR.

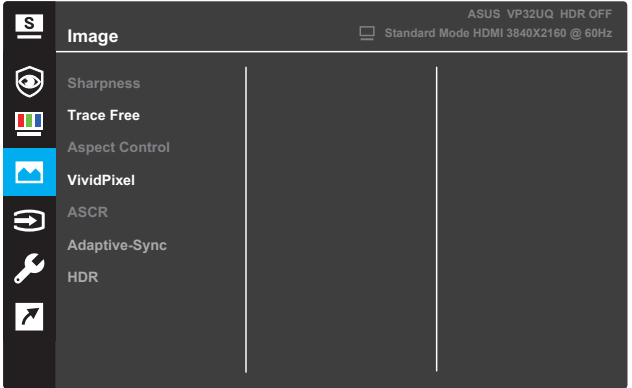

- **Sharpness (Ευκρίνεια)**: Ρυθμίστε την ευκρίνεια της εικόνας. Το εύρος ρύθμισης κυμαίνεται από 0 έως 100.
- **Trace Free (Χωρίς ίχνη)**: Επιταχύνετε το χρόνο απόκρισης μέσω της τεχνολογίας Over Drive. Το εύρος ρύθμισης κυμαίνεται από το χαμηλότερο 0 έως το ταχύτερο 100.
- **Aspect Control (Έλεγχος αναλογίας εικόνας)**: Ρυθμίστε την αναλογία εικόνας σε "**Full(Πλήρης)**", "**4:3**", ή "**OverScan(Υπερσάρωση)**".

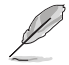

- Η αναλογία 4:3 είναι διαθέσιμη μόνο όταν η πηγή εισόδου είναι σε μορφή 4:3.
- Η υπερσάρωση είναι διαθέσιμη μόνο για είσοδο HDMI.
- **VividPixel**: Η αποκλειστική τεχνολογία της ASUS προσφέρει ρεαλιστικά οπτικά μέσα για απόλαυση κρυστάλλινης καθαρότητας με προσανατολισμό στη λεπτομέρεια. Το εύρος ρύθμισης κυμαίνεται από 0 έως 100.
- **ASCR**: Επιλέξτε **ON (ΕΝΕΡΓΟΠΟΙΗΣΗ)** ή **OFF (ΑΠΕΝΕΡΓΟΠΟΙΗΣΗ)** για να ενεργοποιήσετε ή να απενεργοποιήσετε τη λειτουργία δυναμικής αντιλογίας αντίθεσης.
- **• Adaptive-Sync** (μόνο για το HDMI):Επιλέξτε ON ή OFF για να ενεργοποιήσετε ή να απενεργοποιήσετε το δυναμικό εύρος ρυθμού ανανέωσης από 60Hz.
- **• HDR**: Υψηλό δυναμικό εύρος. Περιέχει δύο λειτουργίες HDR (ASUS Cinema HDR & amp: ASUS Gaming HDR). Η λειτουρνία HDR θα κλειδωθεί όταν συνδεθεί με το βίντεο AMD FreeSync2 HDR.

#### **5. Input Select (Επιλογή εισόδου)**

Επιλέξτε την πηγή εισόδου.

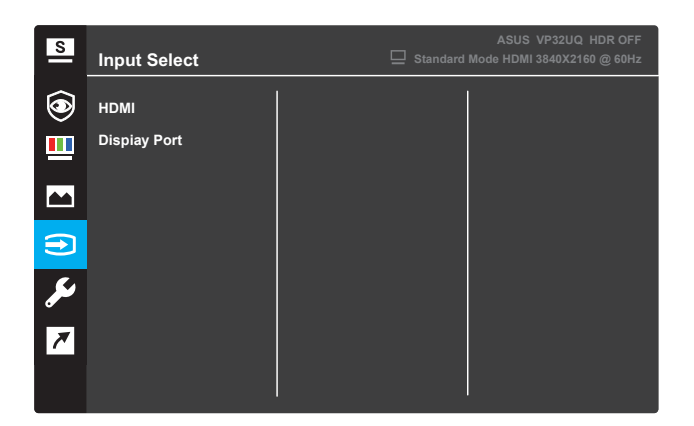

#### **6. System Setup (Ρύθμιση συστήματος)**

Ρυθμίστε την διαμόρφωση του συστήματος.

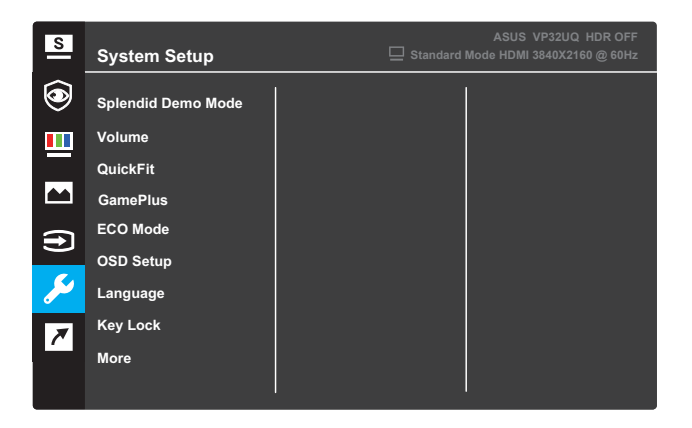

(Σελίδα 1/2)

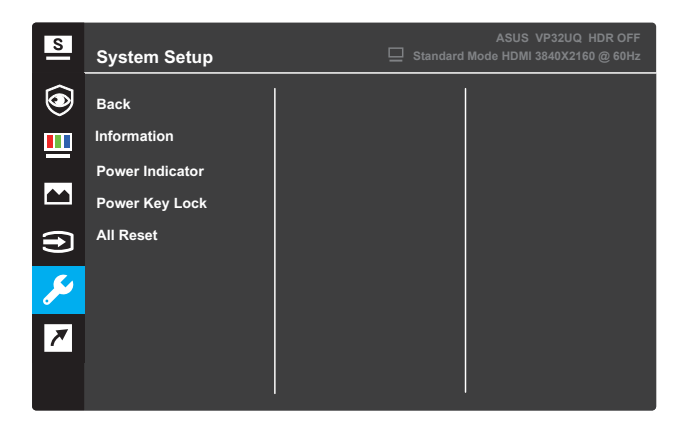

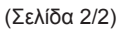

- **Splendid Demo Mode (Λειτουργία επίδειξης Splendid)**: Ενεργοποιήστε τη λειτουργία επίδειξης για τη λειτουργία Splendid.
- **• Volume**:The adjusting range is from 0 to 100.
- **• QuickFit**: Δείτε τη λειτουργία QuickFit 3.1.2.
- **• GamePlus**: Ενεργοποιήστε τη λειτουργία Crosshair, Timer ή FPS Counter ή Display Alignment ..
- **ECO Mode (Λειτουργία ECO)**: Ενεργοποιήστε την οικολογική λειτουργία για εξοικονόμηση ενέργειας.
- **OSD Setup (Ρύθμιση μενού OSD)**: Ρυθμίστε τη **OSD Timeout (Λήξη OSD)**, το **DDC/CI**, και τη **Transparency (Διαφάνεια)** της οθόνης OSD.
- **Language (Γλώσσα)**: Επιλέξτε τη γλώσσα OSD.
- **Key Lock (Κλείδωμα πληκτρολογίου)**: Πιέζοντας το δεύτερο κουμπί στα δεξιά για περισσότερα από πέντε δευτερόλεπτα ενεργοποιείται η λειτουργία κλειδώματος πληκτρολογίου.
- **More (Περισσότερα)**: Επιστρέψτε στην επόμενη σελίδα της Ρύθμισης συστήματος.
- **Back (Πίσω)**: Επιστρέψτε στην προηγούμενη σελίδα της Ρύθμισης συστήματος.
- **• Information (Πληροφορίες):** Εμφανίστε τις πληροφορίες της οθόνης.
- **Power Indicator (Ένδειξη τροφοδοσίας)**: Ενεργοποιήστε/ απενεργοποιήστε την ένδειξη LED τροφοδοσίας.
- **• Power Key Lock (Λειτουργία κλειδώματος πληκτρολογίου)**: Απενεργοποιήστε/Ενενεργοποιήστε το πλήκτρο λειτουργίας.
- **All Reset (Επαναφορά όλων)**: Επιλέξτε **YES (NAI)** για επαναφορά όλων των ρυθμίσεων στις εργοστασιακά προεπιλεγμένες τιμές.

#### **7. Shortcut (Συντόμευση)**

Αναθέστε τη συγκεκριμένη λειτουργία στα δύο πλήκτρα συντόμευσης.

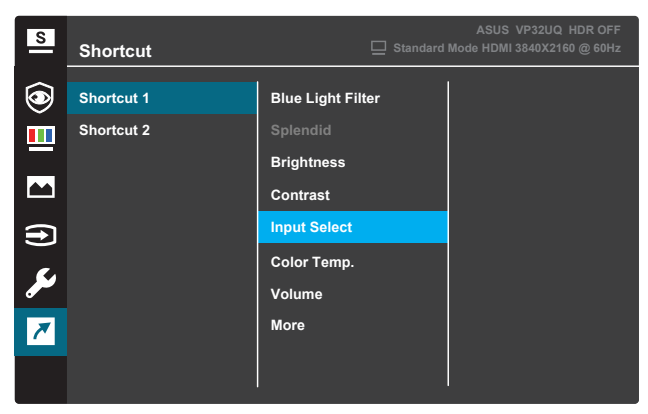

(Shortcut (Συντόμευση) 1)

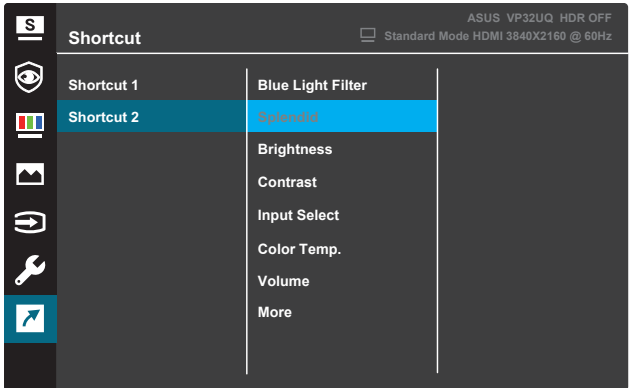

(Shortcut (Συντόμευση) 2)

**• Shortcut (Συντόμευση) 1**: Αναθέστε μια λειτουργία στο Πλήκτρο συντόμευσης 1.

Διαθέσιμες επιλογές: Blue Light Filter, Splendid, Brightness, Contrast, Input Select, Color Temp., Volume,GamePlus,QuickFit, Rest Reminder ,Color Augmentation**2**: Αναθέστε μια λειτουργία στο Πλήκτρο Input Select.

Διαθέσιμες επιλογές: Blue Light Filter, Splendid, Brightness, Contrast, Input Select, Color Temp., Volume,GamePlus,QuickFit, Rest Reminder ,Color Augmentation Η προεπιλεγμένη ρύθμιση είναι Brightness.

#### **3.1.2.1 Λειτουργία GamePlus**

Η λειτουργία GamePlus παρέχει ένα σύνολο εργαλείων και δημιουργεί ένα καλύτερο περιβάλλον παιχνιδιού για τους χρήστες όταν παίζουν διαφορετικούς τύπους παιχνιδιών. Η επίστρωση Crosshair με τέσσερις διαφορετικές επιλογές σταυρονήματος, σας επιτρέπει να επιλέξετε αυτό που ταιριάζει καλύτερα ανάλογα με το παιχνίδι που παίζετε. Το Χρονόμετρο επί της οθόνης μπορεί να τοποθετηθεί στα αριστερά της οθόνης για την παρακολούθηση του χρόνου παιχνιδιού που έχει παρέλθει. Ο μετρητής FPS (εικόνες ανά δευτερόλεπτο) σας ενημερώνει για το πόσο ομαλά εξελίσσεται το παιχνίδι (μόνο για το μοντέλο VZ249Q).

Για ενεργοποίηση του GamePlus:

- 1. Πιέστε το κουμπί **Μενού** για ενεργοποίηση του μενού OSD.
- 2. Πιέστε το κουμπί **V** ή ▲ για να επιλέξετε **Shortcut (Συντόμευση)**. Έπειτα πιέστε το κουμπί για εισαγωγή στο μενού **Shortcut (Συντόμευση)**.
- 3. Πιέστε το κουμπί **v** ή ▲ για να επιλέξετε **Shortcut (Συντόμευση) 1** ή **Shortcut (Συντόμευση) 2**.
- 4. Πιέστε το κουμπί για εισαγωγή στο υπομενού **Shortcut (Συντόμευση) 1** ή **Shortcut (Συντόμευση) 2**.
- 5. Πιέστε το κουμπί ή για να επιλέξετε **GamePlus**. Έπειτα, πιέστε το κουμπί για επιβεβαίωση του υπομενού **GamePlus**.
- 6. Πιέστε το κουμπί ή για να επιλέξετε **Σταυρόνημα**, **Χρονόμετρο**, **Μετρητής FPS ή Display Alignment.** Έπειτα πιέστε το κουμπί  $\sqrt{v}$ ια επιβεβαίωση της επιλογής.
- 7. Πιέστε το κουμπί **Δ**επαναλαμβανόμενα για έξοδο από το μενού OSD.
- 8. Πιέστε το **Shortcut Key1 (Πλήκτρο συντόμευσης 1)** ή το **Shortcut Key2 (Πλήκτρο συντόμευσης 2)** για ενεργοποίηση του κύριου μενού GamePlus.

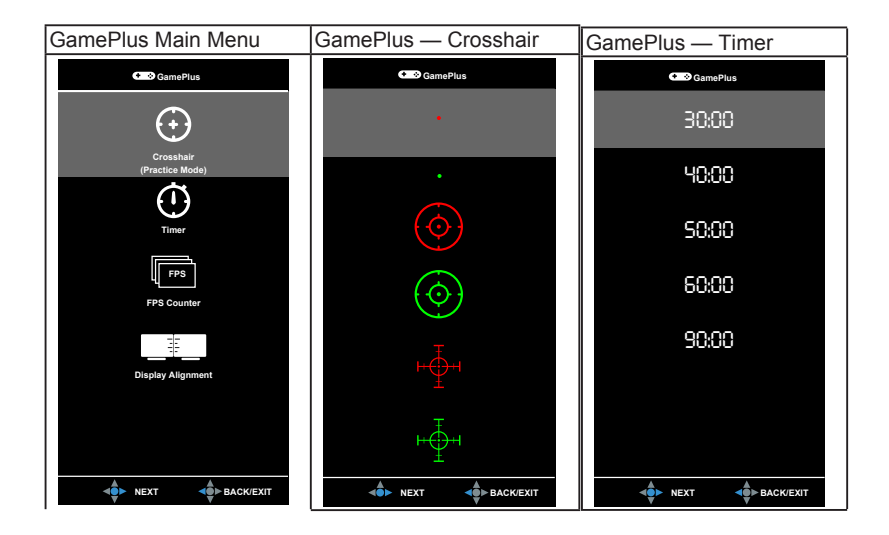

## **3.1.2 Λειτουργία QuickFit**

Η λειτουργία QuickFit περιλαμβάνει τρία μοτίβα: (1) Πλέγμα (2) Μέγεθος χαρτιού (3) Μέγεθος φωτογραφίας.

1. Μοτίβο πλέγματος: Διευκολύνει τους σχεδιαστές και τους χρήστες να οργανώσουν το περιεχόμενο και τη διάταξη μίας σελίδας και να επιτύχουν μια ομοιόμορφη εμφάνιση και αίσθηση.

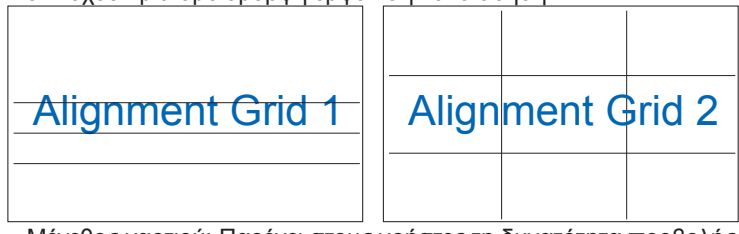

2. Μέγεθος χαρτιού: Παρέχει στους χρήστες τη δυνατότητα προβολής των εγγράφων τους σε πραγματικό μέγεθος στην οθόνη.

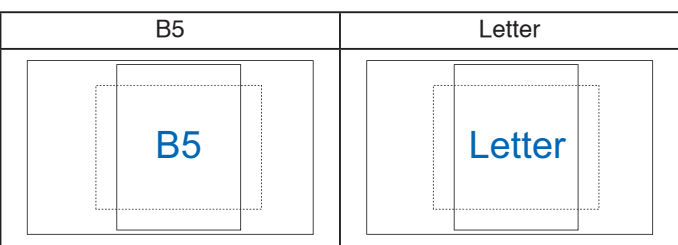

3. Μέγεθος φωτογραφίας: Παρέχει τη δυνατότητα σε φωτογράφους και άλλους χρήστες να προβάλλουν και να επεξεργάζονται επαρκώς τις φωτογραφίες τους σε πραγματικό μέγεθος στην οθόνη.

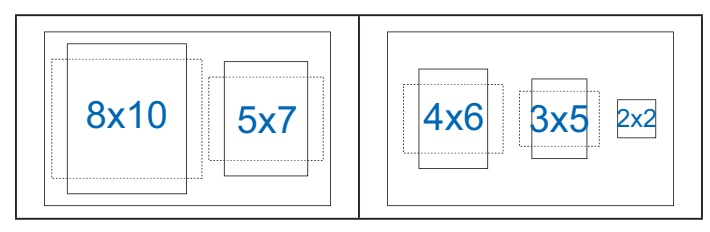

# **3.2 Προδιαγραφές**

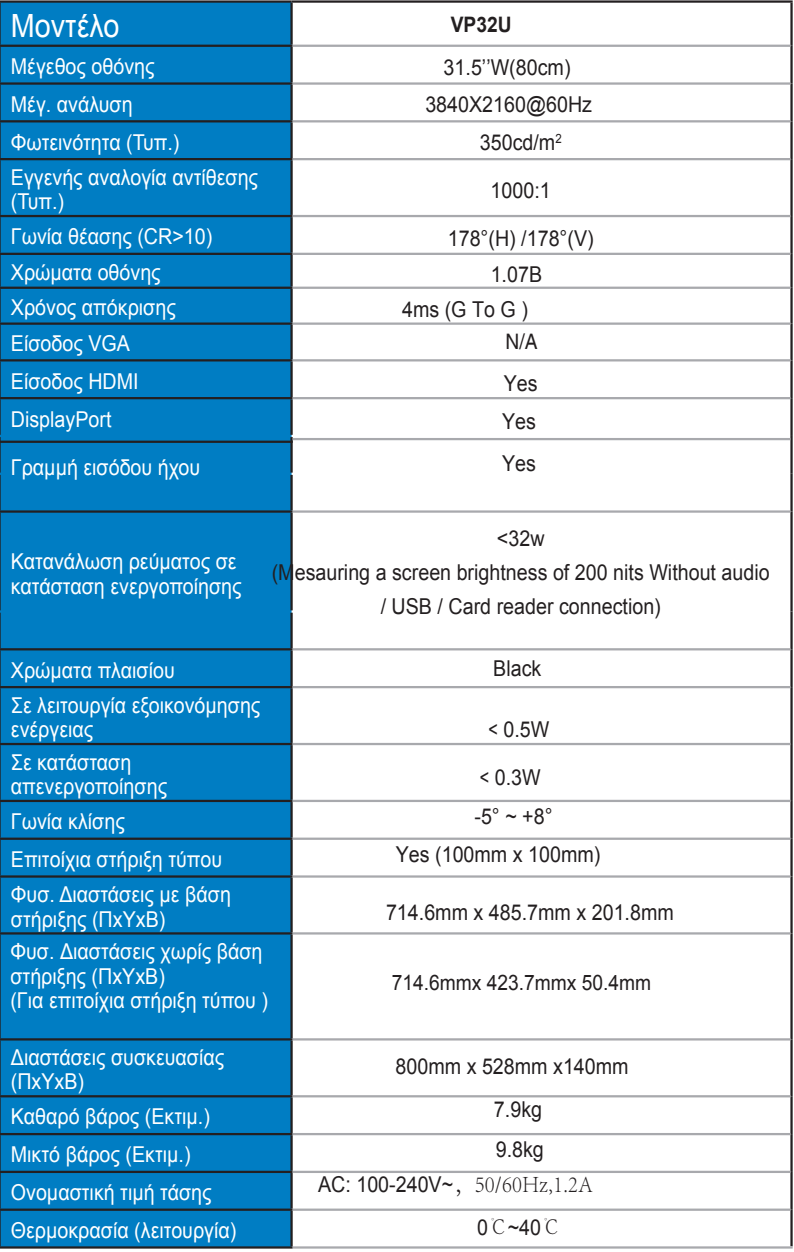

# **3.3 Αντιμετώπιση προβλημάτων (Συχνές ερωτήσεις)**

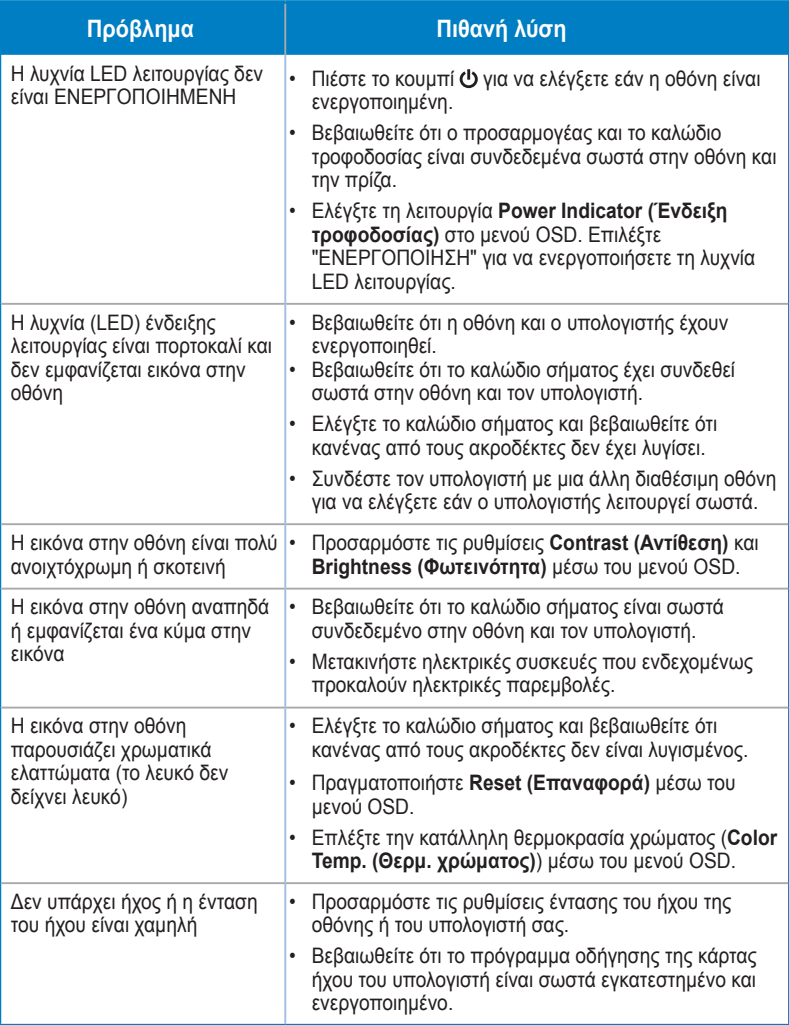

# **3.4 Λίστα υποστηριζόμενων χρονισμών**

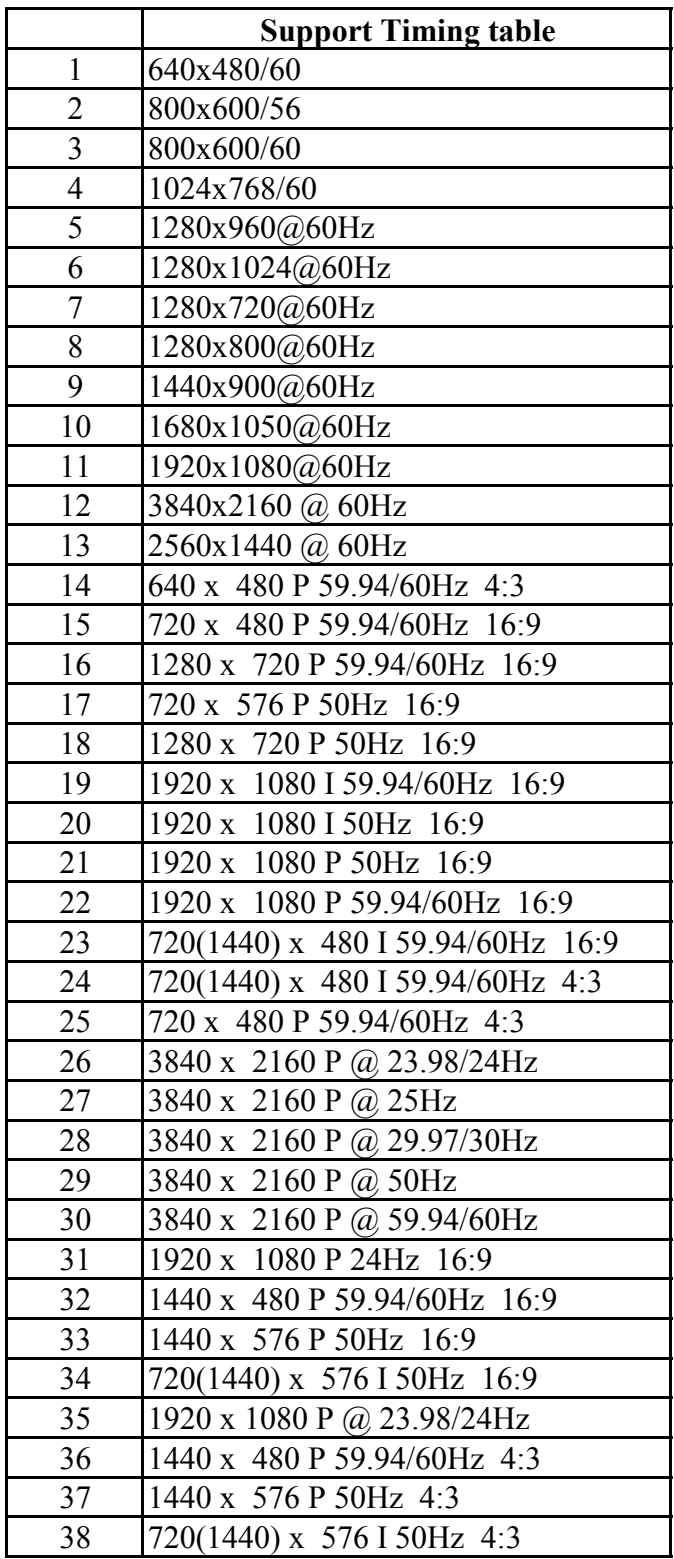